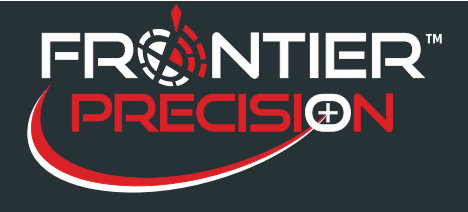

**August 15, 2017**

## **Reason**

Mosquito breeding sites may already exist as point, line, or polygon data in another shapefile or feature class. Rather than re-create all that data, it can be imported using standard ArcGIS Desktop tools. Some additional data manipulation will be required after importing in order to use the data in Sentinel GIS.

## **Solution**

- 1. Review the data to be imported to see how its attributes match up with the attributes in the Sentinel GIS Mosquito Site layers. Pay attention to field types (text, numeric) and length.
- 2. If the data is in a database, spreadsheet, or text file with coordinates or addresses, convert the data to a shapefile or feature class before continuing. This involves either displaying x/y data and exporting the results to a shapefile or feature class, or geocoding addresses.
- 3. Start ArcCatalog.
- 4. Browse to the Sentinel GIS geodatabase, located in the DataLink GIS "Merged Files" path. Check DataLink GIS Options > File Paths if you are unsure of the location.
- 5. Right-click the Mosquito Site feature class and select Load > Load Data.

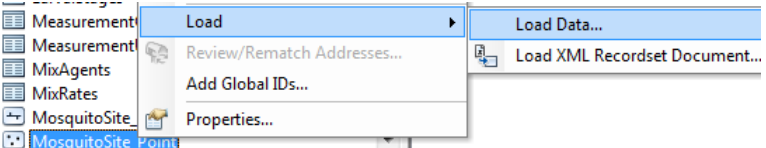

- 6. The data loader wizard starts with a welcome screen. Press Next.
- 7. Press the browse button to select data to load.

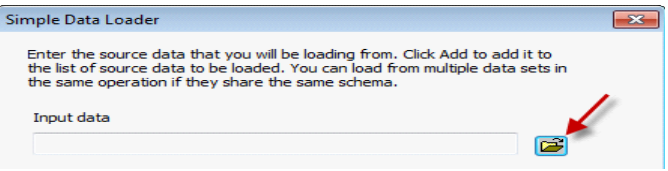

- 8. Browse to the location of the shapefile or feature class you are importing, and select it.
- 9. Press Add to add to the list of datasets to import. Press Next two times.

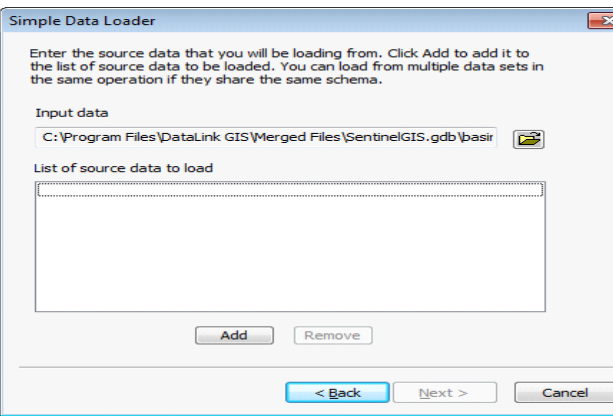

1

154 1<sup>st</sup> Avenue West, Jerome, ID 83338 Ph: 208-324-8006 http://www.frontierprecision.com

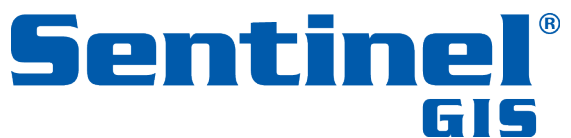

Copyright © 2017 by Frontier Precision, Inc. All rights reserved worldwide. All other trademarks are registered or recognized trademarks of their respective owners. Trademarks provided under license from Esri.

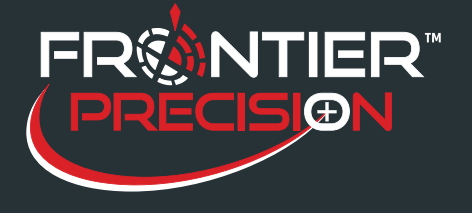

## **Importing Larviciding Data**

**August 15, 2017**

- 10. On the field matching dialog, select which source field should be matched to which target field. The source is the data you are loading into the Sentinel GIS geodatabase, and the target is the Mosquito Site layer that you are loading data to. A description of the fields in the Sentinel GIS feature classes is available from Electronic Data Solutions technical support if you need guidance on where to load data. When you have set up field matching, press Next twice.
- 11. At the summary screen, press Finish to load data.
- 12. Open ArcMap and create or open a map document that references the feature class you loaded data to.
- 13. Open the feature class table for the site layer that you loaded data to.
- 14. Select the records that were loaded (or, if the feature class was previously empty, don't select anything).
- 15. Start an edit session if you wish to be able to undo edits you are about to make.
- 16. Use the Field Calculator to calculate values for the selected records. To access the field calculator, rightclick a column head and select Field Calculator. For example, to calculate the Creation Date to the current date, right-click Creation Date, select Field Calculator, and enter the VBScript command "Date()" then press OK.

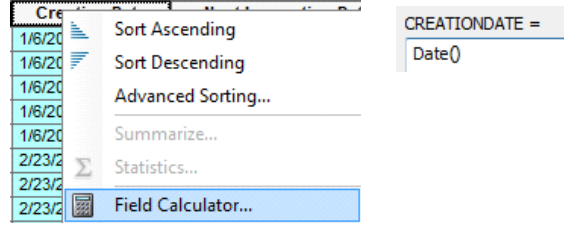

- 17. Calculate values for the following required fields:
	- Site Name: this field can also be entered on the mobile device as sites are visited and modified
	- Zone: calculate this field to any text value (e.g. "X"); if a zone layer is configured, the actual zone value will be entered based on geoprocessing results (you must be in an edit session for this to work)
	- Creation Date: all dates can be calculated to current date using **Date()**or to a particular date using **DateValue ("mm/dd/yyyy")**
	- Next Inspection Date: set this value to something so that sites will be included in the inspection cycle
	- Last Modified Date: set to current date
	- Habitat Type: if unknown, values can be entered as sites are modified in the field. Calculate to a value on the Habitat Type pick list or to "Unknown." Use double-quotes around values, e.g. "Catch Basin"
	- Priority: set to a value on the Priority pick list (defaults to "Low, Medium, High")
	- Field Tech: if empty, values can be entered as sites are modified in the field
	- Treatment Code: set to 1 (No Action Required)
	- Active: calculate to "Y" for yes, "N" for no
- 18. Stop editing and save edits.
- 19. Select Larviciding > Update Site Treatment Codes to set sites to No Action Required or Inspection Required, based on Next Inspection Date.

2

154 1<sup>st</sup> Avenue West, Jerome, ID 83338 Ph: 208-324-8006 http://www.frontierprecision.com

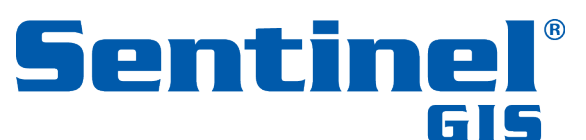

Copyright © 2017 by Frontier Precision, Inc. All rights reserved worldwide. All other trademarks are registered or recognized trademarks of their respective owners. Trademarks provided under license from Esri.

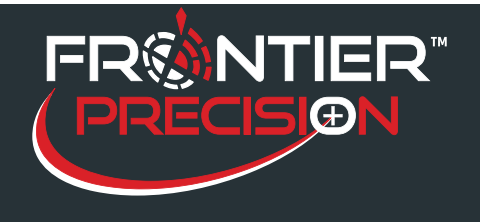

## **Importing Larviciding Data**

**August 15, 2017**

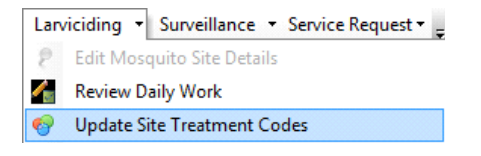

20. Extract data (Larviciding > Extract data for Mobile Devices). This creates SiteID and UPDTUID values so that each imported site has a unique ID to relate inspections and treatments to.

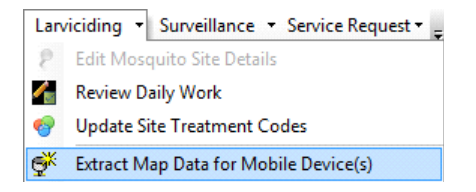

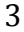

154 1st Avenue West, Jerome, ID 83338 Ph: 208-324-8006 http://www.frontierprecision.com

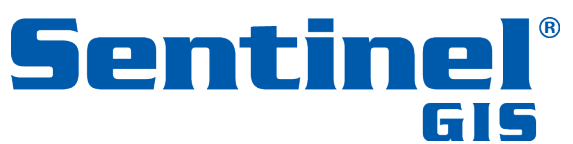

Copyright © 2017 by Frontier Precision, Inc. All rights reserved worldwide. All other trademarks are registered or recognized trademarks of their respective owners. Trademarks provided under license from Esri.